Although POSexpress is designed to track inventory in real time, it is recommended that retailers perform occasional physical inventory counts to account for any shrinkage due to user errors, theft, etc. The following are step-by-step instructions for performing the physical inventory process. Here are a few important notes to consider:

- 1. Although the software is designed to account for sales, returns and receiving that take place during the physical inventory process, it is best to select a relatively slow business time to perform the physical count to ensure accuracy.
- 2. Be sure to perform all the steps in the order provided in the software.
- 3. If using a hand-held data collector for counting inventory, it is a good practice to replace the batteries in the hand-held unit before each inventory to avoid data loss.
- 4. If using a hand-held data collector to count a large store, download information to the PC in small batches to avoid large gaps of time during the process.

Below is the step-by-step procedure:

- 1. From the main menu of POSexpress, click on the INVENTORY button.
- 2. From the inventory module, click on the PHYSICAL INVENTORY button on the bottom of the screen

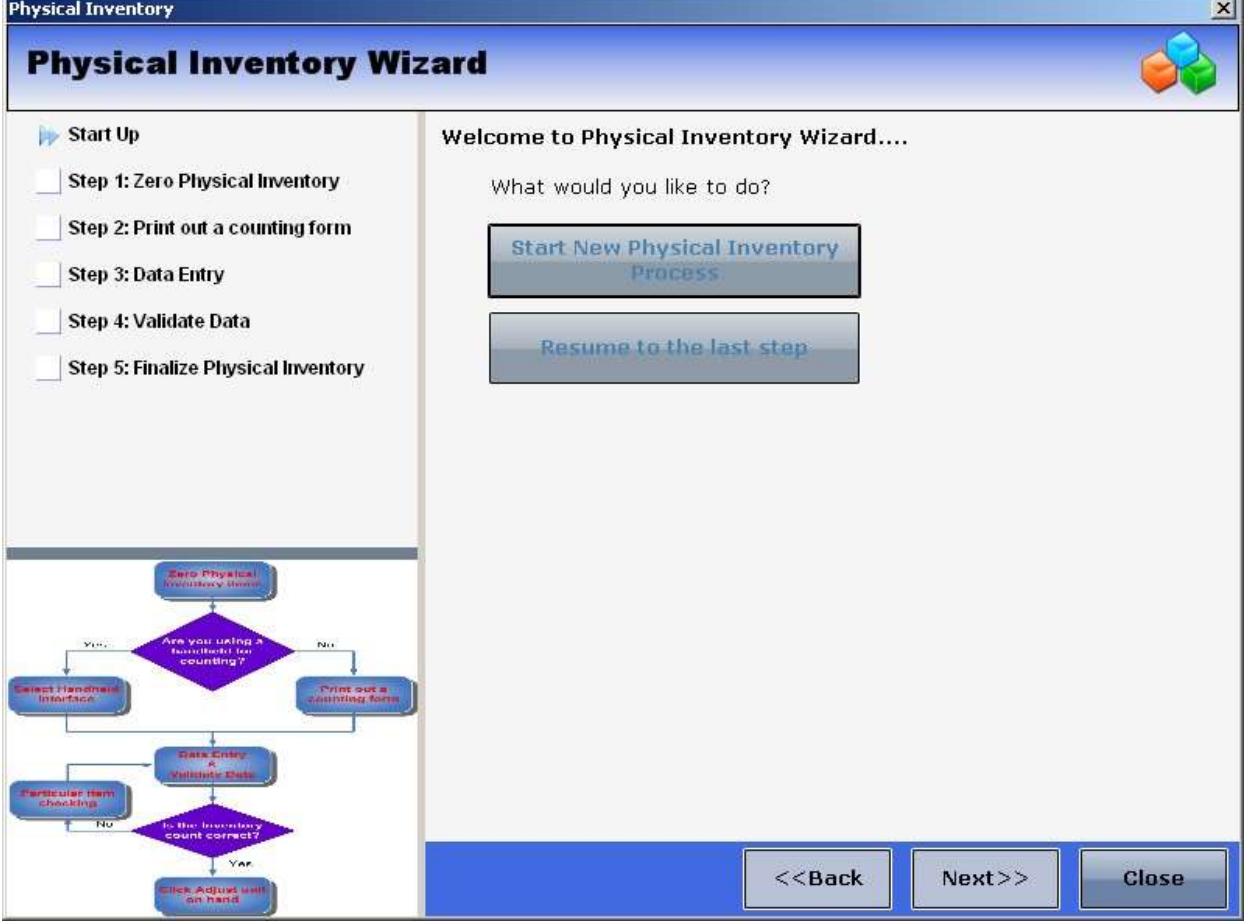

- 1. To begin a new physical inventory process, click on the first button that reads START NEW PHYSICAL INVENTORY PROCESS.
- 2. Now, you must indicate whether you are completing a complete physical inventory of all stores, counting just one individual store, or counting just one individual category. For our example, let's assume we are only counting one store (one location) at the current time.

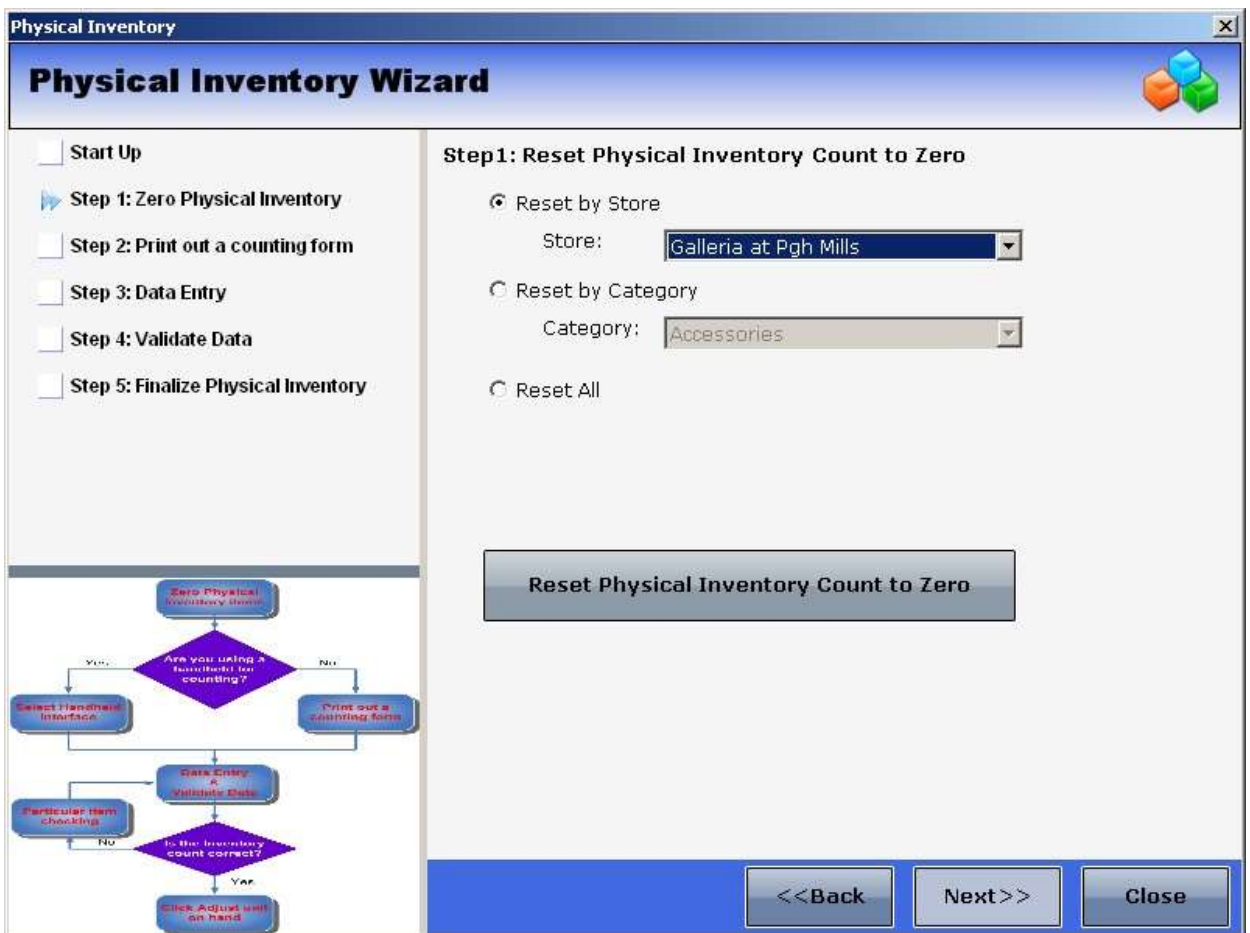

- 3. Once you have defined what you will be counting, click the RESET PHYSICAL INVENTORY COUNT TO ZERO button. This will establish a starting point for the physical inventory process. It WILL NOT EFFECT YOUR CURRENT UNITS IN STOCK IN THE SYSTEM.
- 4. You will receive a confirmation that x number of items were re-set. In my example, I only have one product that exists in the "Galleria at Pgh Mills" store.

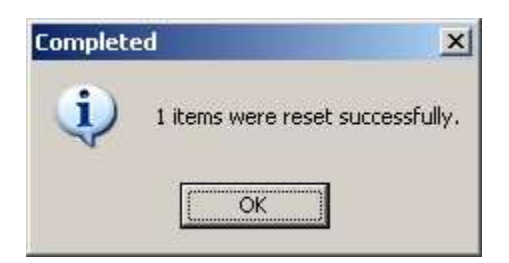

- 5. Click the NEXT button.
- 6. If you are not using a hand-held portable data collector, you can select which counting form best fits your current store layout. For example, if your items are grouped on the rack by category, then print a counting form that is grouped by category. If you are using a portable data collector, you can skip this step altogether.

![](_page_2_Picture_3.jpeg)

- 7. Use the printed forms or the hand-held data collector to count your inventory.
- 8. Enter the data into the system

![](_page_3_Picture_13.jpeg)

9. Once all items have been counted and entered into the system, you can use a Variance Report to compare what was counted (physically) to the current units in stock in the system.

![](_page_4_Picture_0.jpeg)

![](_page_5_Picture_0.jpeg)

- 10. At this point, you should review the variance report to check for counting mistakes, shrinkage, etc.
- 11. Once you have investigated any questionable items on the variance report and are comfortable that the physical count is 100% correct, it is time to finalize the process to make your units in stock reflect your physical count. You do this by clicking the large button that reads "Adjust Units in Stock."

![](_page_6_Picture_0.jpeg)

12. Your current units in stock will now reflect the quantities you entered during the physical inventory process.

![](_page_7_Picture_1.jpeg)